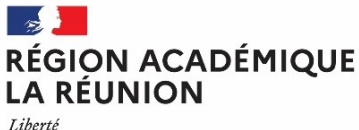

Égalité Fraternité

*Division des personnels enseignants du second degré DPES 4*

*Affaire suivie par : Béatrice VELIA*

*Tél : 02 62 48 10 02 Mél : [mouvement2d@ac-reunion.fr](mailto:mouvement2d@ac-reunion.fr)*

24 avenue Georges Brassens CS71003 97743 ST DENIS CEDEX

Saint-Denis, le 26 juin 2023

La rectrice

à

Mesdames et messieurs les fonctionnaires stagiaires du second degré

# **CIRCULAIRE N° DPES/23/21**

**Objet : Procédure d'affectation des lauréats des concours du second degré de la session 2023 stagiaires - rentrée 2023**

## **Références :**

• Bulletin Officiel n°17 du 27 avril 2023.

## **PJ :**

- Annexe 1 : Liste des communes, supports potentiels de stagiaires ;
- Annexe 2 : Guide LILMAC de saisie des vœux.

Les lauréats des concours du second degré affectés dans l'académie de La Réunion pour y accomplir leur stage en qualité de fonctionnaire stagiaire sont affectés en établissement par les services rectoraux.

La présente note décrit les conditions dans lesquelles cette procédure est mise en œuvre.

# **1. LES PERSONNELS CONCERNÉS**

Sont concernés les candidats reçus aux concours d'enseignants du second degré et d'éducation de la session 2023 affectés dans l'académie de La Réunion par le ministère pour y effectuer l'année de stage.

Les modalités d'affectation sont décrites dans le BO n°17 du 27 avril 2023.

La quotité de service des fonctionnaires stagiaires est déterminée en fonction du type de diplôme et de l'expérience du lauréat, sous réserve de modification par le ministère.

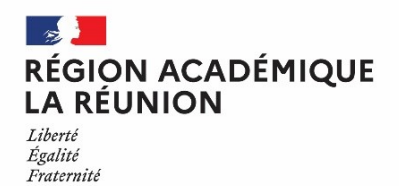

# **Division des personnels enseignants du second degré (DPES)**

## **1.1 AFFECTATION À TEMPS PLEIN**

Sont affectés à temps plein :

- Les lauréats titulaires d'un master MEEF : Si votre affectation est à mi-temps, dès réception de l'avis d'affectation, vous devez alerter la DPES3 par courriel ([mouvement2d@ac-reunion.fr](mailto:mouvement2d@ac-reunion.fr)) en joignant une copie du master MEEF ;
- Les lauréats d'un corps enseignant détachés dans un autre corps enseignant : Pour les personnels ex-professeurs des écoles, la quotité sera confirmée lors de l'affectation par le ministère ;
- Les lauréats ex-contractuels titulaires d'un autre master ou dispensés de la détention d'un master et justifiant d'une expérience significative d'enseignement ou dans des fonctions d'éducation résultant de l'exercice, dans la discipline de leur recrutement, des fonctions dévolues aux membres des corps de personnels enseignants et d'éducation pendant une durée cumulée au moins égale à un an et demi d'équivalent temps plein au cours des trois années précédant leur nomination en qualité de stagiaire.

#### **1.2 AFFECTATION À MI-TEMPS**

Sont affectés à mi-temps (formation à mi-temps à l'Inspé et service à mi-temps en établissement) :

- Les lauréats titulaires d'un autre master que le master MEEF ;
- Les lauréats de concours dispensés de la détention d'un master (lauréats de certains concours technologiques et professionnels, lauréats des concours internes ne justifiant pas d'une expérience significative d'enseignement, parents de trois enfants, sportifs de haut niveau, lauréats du troisième concours) ;
- Les membres des autres corps de la fonction publique détachés dans un corps enseignant.

# **2. PROCÉDURE D'AFFECTATION EN ÉTABLISSEMENT**

Les lauréats affectés pour leur année de stage dans l'académie de La Réunion saisissent leurs vœux d'affectation au sein de l'académie, après avoir reçu la notification d'affectation dans l'académie par les services ministériels.

La saisie des vœux est ouverte **du 29 juin 2023 à 12h00 au 11 juillet 2023 à 12h00**, heure de La Réunion, sur l'application LILMAC :

# •**<https://bv.ac-reunion.fr/lilmac>**

En cas de difficulté de connexion, merci de prendre contact avec le service du mouvement à l'adresse :

# • **[mouvement2d@ac-reunion.fr](mailto:mouvement2d@ac-reunion.fr)**

en précisant les nom, prénom, discipline et type de concours.

Les lauréats concernés devront saisir au maximum trois vœux de type commune<sup>[1](#page-1-0)</sup>.

Chacun de ces vœux est classé selon le barème défini dans la note de service en objet. Il tient compte de la situation familiale, du handicap éventuel, de la situation de fonctionnaire ou de contractuel de l'enseignement du second degré de l'éducation nationale, du rang de classement et de la réussite au concours de l'agrégation.

<span id="page-1-0"></span><sup>&</sup>lt;sup>1</sup>L'affectation est faite au plus proche des communes souhaitées, en fonction des possibilités.

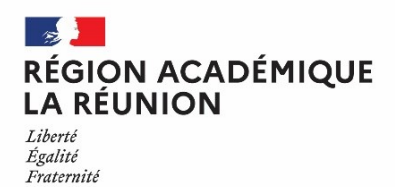

Il existe deux classements distincts :

- le barème des stagiaires affectés à mi-temps ;
- le barème des stagiaires affectés à temps plein.

En cas d'égalité, l'ordre retenu pour l'affectation est le suivant :

- lauréats des concours de la session 2023 ;
- lauréats des sessions antérieures en report de stage.

En cas d'absence de saisie de vœux d'affectation dans les délais impartis, le lauréat sera affecté en fonction des seules nécessités de service $^2$  $^2$ .

# **3. RÉSULTAT DES OPÉRATIONS D'AFFECTATION**

Le résultat des affectations sera disponible sur l'application LILMAC **à compter du 19 juillet 2023**. Il sera également communiqué par courriel à l'adresse électronique indiquée lors de l'inscription au concours.

> **La rectrice Pour la rectrice et par délégation La secrétaire générale adjointe SIGNE Maryvonne CLEMENT**

<span id="page-2-0"></span><sup>&</sup>lt;sup>2</sup>Les affectations en établissement sont prononcées par les services rectoraux en tenant compte, dans la mesure du possible, des demandes formulées par les lauréats.

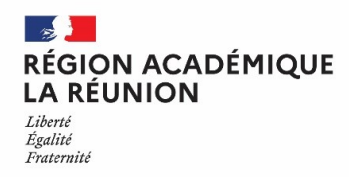

# LISTES DES COMMUNES SUPPORTS POTENTIELS STAGIAIRES

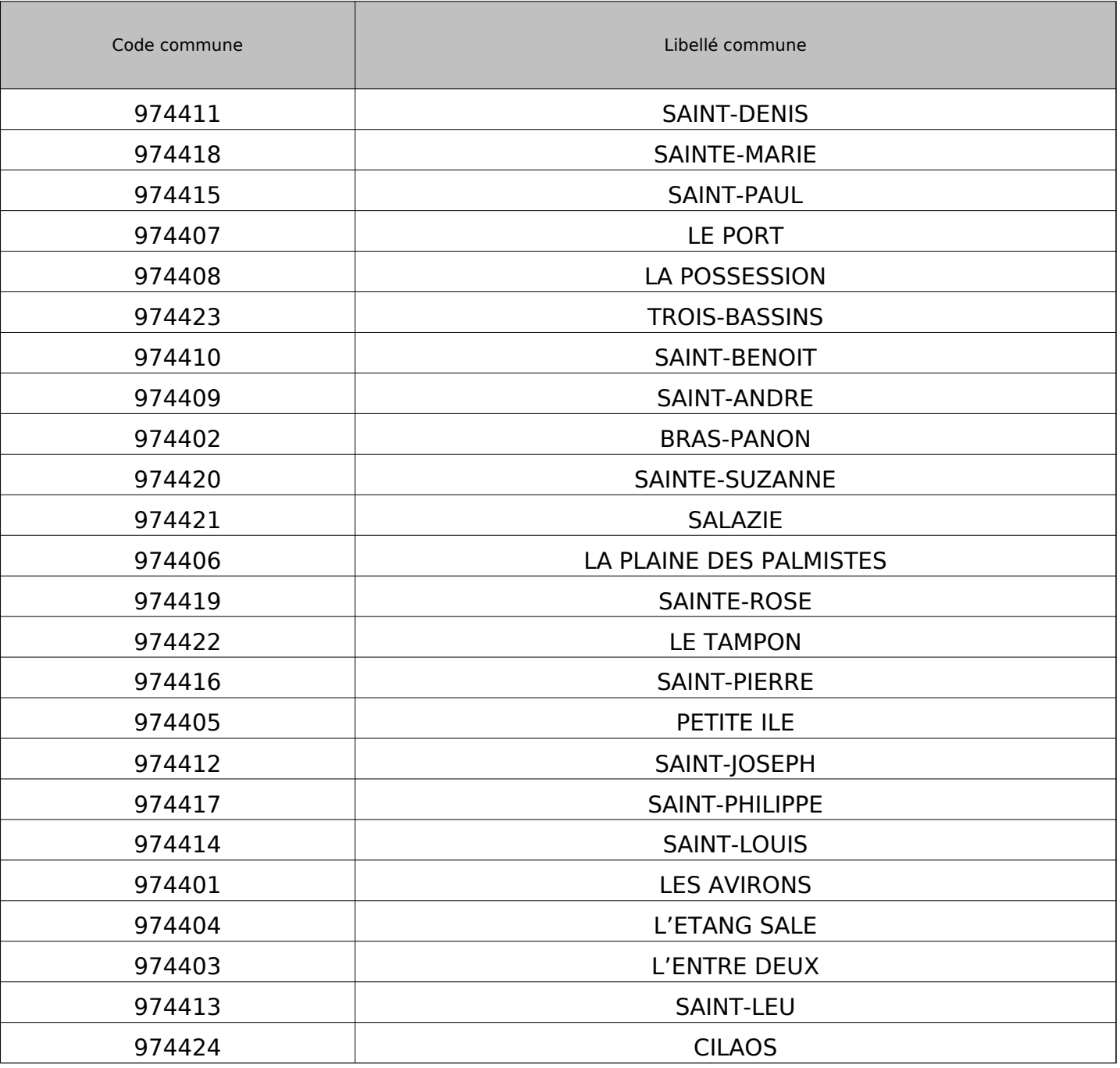

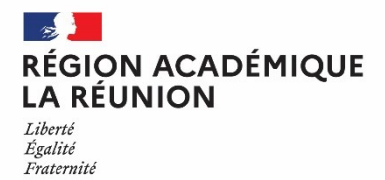

## **VŒUX ET BARÈMES DES STAGIAIRES : PRISE EN MAIN DE LILMAC**

#### **I - CONNEXION**

Vous devez vous connecter à l'application LILMAC, à l'adresse suivante : **https://bv.ac-reunion.fr/lilmac**

#### **L'utilisateur devra être attentif :**

– au s de ≪ ≫ ≪ **https** ≫ Il est recommandé de copier/coller cette adresse dans le navigateur (Firefox, Internet Explorer, Google chrome...) pour éviter toute erreur;

#### **II - IDENTIFICATION**

Vous vous connecterez en saisissant votre NUMEN ou votre numéro communiqué lors de votre inscription aux concours OCEAN et en choisissant un mot de Passe.

Concernant le mot de passe, vous le créez lors de la première connexion à LILMAC. Vous aurez besoin de votre NUMEN si communiqué lors de votre inscription aux concours ou de votre numéro d'inscription aux concours ( OCEAN si pas de NUMEN ).

LILMAC vous demandera de saisir un mot de passe puis de choisir la question et la réponse qu'elle devra donner en cas d'oubli de son mot de passe. Veillez à le mémoriser, il vous sera indispensable si vous voulez vous reconnecter.

#### **Vous devrez être attentif :**

– au report du **NUMEN** : une confusion peut avoir lieu entre les chiffres et des lettres (zéro et lettre ≪ O >>). Les 3 derniers caractères du NUMEN sont Toujours des lettres. En cas de mauvaise saisie vous aurez le message d'erreur suivant : "Vous n'êtes pas autorisé à utiliser cette application". Il faudra ressaisir votre NUMEN correctement.

– au choix de son **mot de passe** : il ne devra pas comporter de caractères

Spéciaux (tirets, accents, tilde, etc.). Les mots de passe les plus simples sont les mieux. Ne pas oublier qu'il doit comporter 6 caractères.

#### **III - NAVIGATION**

Pour naviguer dans l'application, se servir du **menu** en haut de l'écran.

## **IV- SAISIE**

#### **Vous devrez être attentif :**

Pour accéder au menu « vœux » (en saisie ou consultation) il faut au préalable compléter les onglets : *Ex Onglet « Etablissement : si l'adresse n'est pas renseignée, cliquez*

*« Modifier » saisir les champs (adresse personnelle si vous n'avez pas de NUMEN) puis valider*

#### **IV - SAISIE DES VOEUX**

#### **L'onglet « vœux », permettant la suite de la saisie, ne s'affichera que Lorsque vous aurez rempli les onglets**

Cliquez sur « AJOUTER » Sélectionner un type de vœu :

Si vous connaissez le code du vœu, vous pouvez alors saisir directement le code dans le champ de saisie en se basant sur le format du code décrit dans le guide en bas de l'écran. Si vous ne connaissez pas le code, vous devez cliquer sur le bouton « chercher ». Suivant le type de vœux sélectionné, une liste de code est proposée à l'utilisateur. La sélection d'un code provoque le retour à la première page d'ajout.

# **Si vous ne parvenez pas à saisir vos préférences par commune, il faudra saisir une catégorie d'établissement (LYC,CLG,etc ) au lieu de laisser la zone à INDIFFERENT.**

Vous pourrez :

• modifier l'ordre des vœux (s'il en a saisi plusieurs) en cliquant sur les flèches situées à gauche du tableau.

- modifier le vœu en cliquant sur l'icône « modifier ». Il revient sur la page de gaisie d'un vœu.
- Supprimer le vœu en cliquant sur l'icône  $\ll$  supprimer  $\gg$ .

• Supprimer l'ensemble des vœux en cliquant sur le bouton  $\ll$  supprimer tous les vœux  $\gg$ .

Vous devrez être attentif au choix des vœux : les vœux portent sur un choix géographique. L'agent peut en faire plusieurs (maximum 3).

**RAPPEL** : Si vous rencontrez des difficultés, la boite mail mouvement2d@ac-reunion.fr est à votre disposition pour toute assistance.